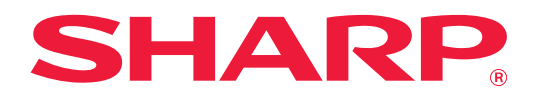

# **Dropbox Connector Guide**

# **TABLE OF CONTENTS**

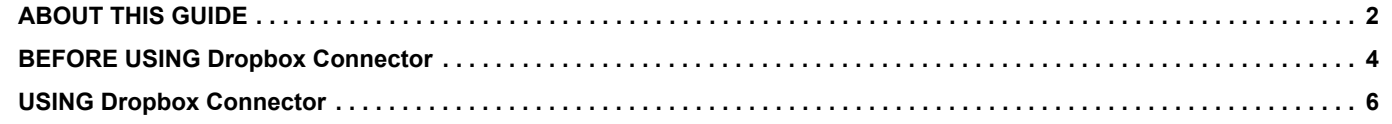

# <span id="page-1-0"></span>**ABOUT THIS GUIDE**

This guide explains the functions of "Dropbox Connector" such as uploading scanned data and printing files from the cloud, which become possible by linking the machine with the online storage service "Dropbox" provided by Dropbox, Inc.

#### **Please note**

- This guide assumes that the persons who install and use this product have a working knowledge of their computer and web browser.
- For information on your operating system or web browser, please refer to your operating system guide or web browser guide, or the online Help function.
- Considerable care has been taken in preparing this guide. If you have any comments or concerns about the guide, please contact your dealer or nearest authorized service representative.
- This product has undergone strict quality control and inspection procedures. In the unlikely event that a defect or other problem is discovered, please contact your dealer or nearest authorized service representative.
- Aside from instances provided for by law, SHARP is not responsible for failures occurring during the use of the product or its options, or failures due to incorrect operation of the product and its options, or other failures, or for any damage that occurs due to use of the product.

#### **Warning**

- Reproduction, adaptation or translation of the contents of the guide without prior written permission is prohibited, except as allowed under copyright laws.
- All information in this guide is subject to change without notice.

#### **Illustrations, the operation panel, the touch panel, and the Web page setup screen shown in this guide**

The peripheral devices are generally optional. However, some models include certain peripheral devices as standard equipment.

For some functions and procedures, the explanations assume that devices other than the above are installed. Depending on the content, and depending on the model and what peripheral devices are installed, this may not be usable. For details, refer to the User's Manual.

The display screens, messages, and key names shown in the guide may differ from those on the actual machine due to product improvements and modifications.

The information described in the guide assume a full-color multifunction machine is being used. Some contents may not be available on a monochrome multifunction machine.

Dropbox and the Dropbox logo are trademarks or registered trademarks of Dropbox, Inc.

## **Cautions when using the Dropbox Connector function**

- Print results using the Dropbox Connector function may not have the same quality as print results using other print methods (printer driver, etc.).
- The contents of some files may cause incorrect printing or prevent printing.
- It may not be possible to use some or all Dropbox Connector functions in some countries or regions where the machine is used.
- It may not be possible to use the Dropbox Connector function in some network environments. Even when the Dropbox Connector function can be used, processing may require a longer time or may be interrupted.
- We do not extend any guarantees regarding the continuity or connection stability of the Dropbox Connector function. With the exception of instances provided for by law, we bear absolutely no responsibility for any damages or loss suffered by the customer due to the above.

# <span id="page-3-0"></span>**BEFORE USING Dropbox Connector**

Before using Dropbox Connector, the Dropbox Connector application must be installed on the multifunction machine. For how to install the Dropbox Connector application, please contact your dealer or nearest authorized service representative.

# **Basic requirements and system requirements for Dropbox Connector**

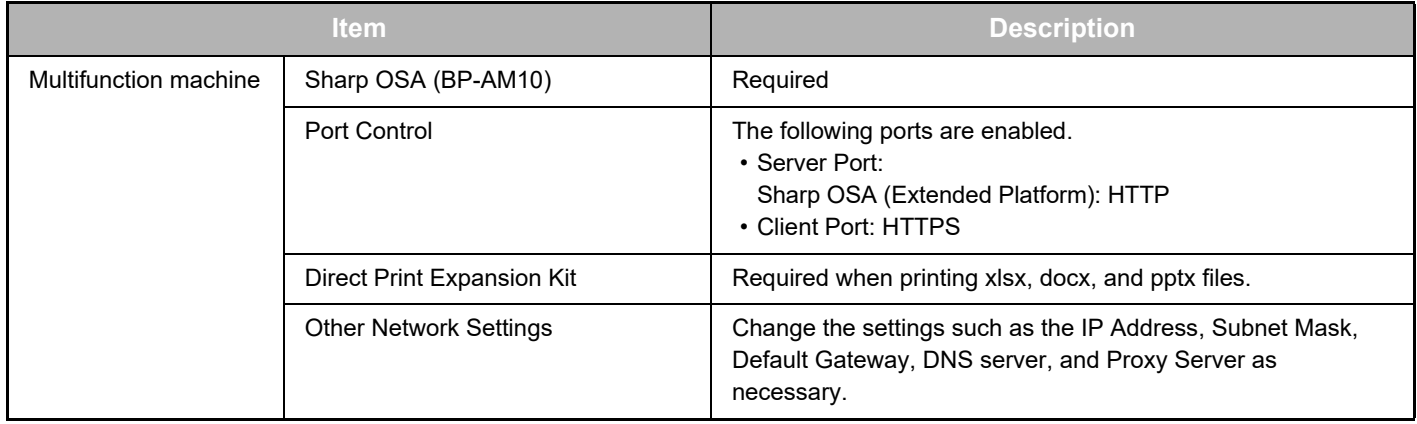

## **Initial value settings on Dropbox Connector**

Click the [Detail] key on the page which will have been displayed after selecting Dropbox Connector from the [System Settings] → [Sharp OSA Settings] → [Embedded Application Settings] under the "Setting (Administrator)" to configure the following items.

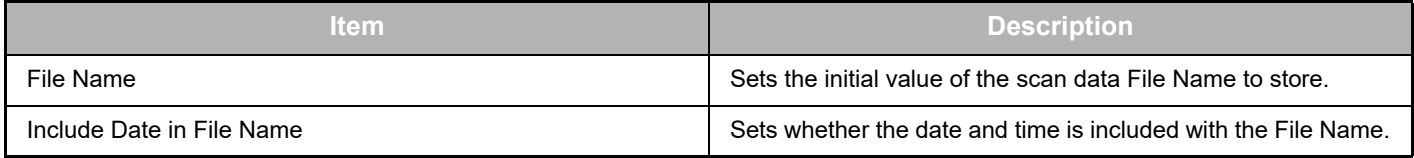

# **Import or export the initial value file**

The following explains how to export the initial values used on a Dropbox Connector which a multifunction machine is using in order to use them on another Connector that is on the other machine, and how to import an exported file which contains an initial value setting.

Select Dropbox Connector from the [System Settings] → [Sharp OSA Settings] → [Embedded Application Settings] under the "Setting (Administrator)".

Import the initial value file to register the following items in the detailed settings of the Dropbox Connector.

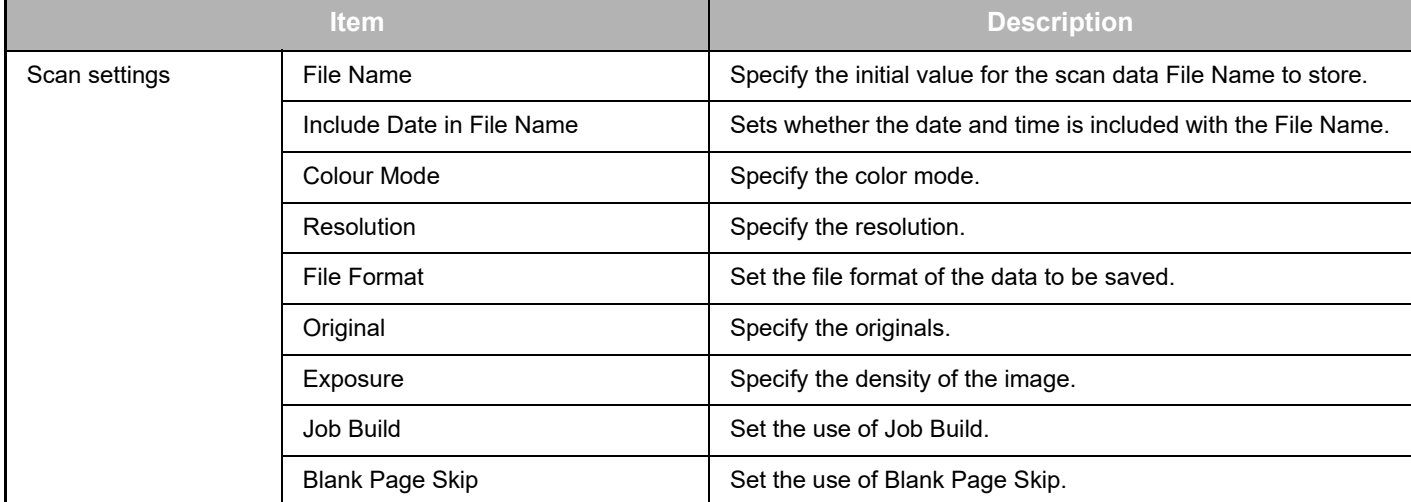

# **Dropbox Connector Guide**

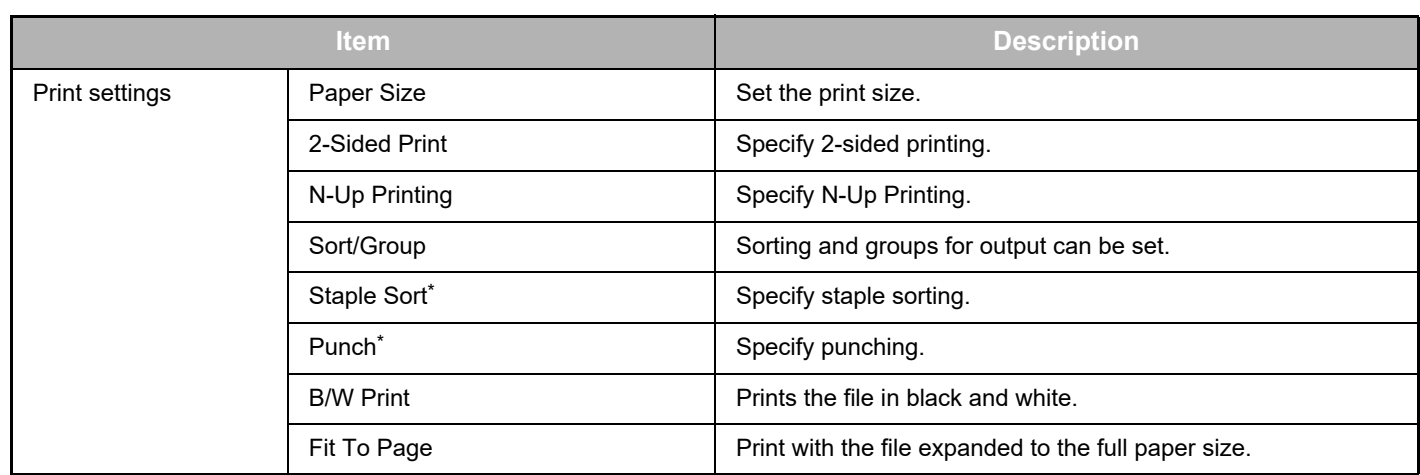

\* Installation of an inner finisher, a finisher or a saddle finisher is required to use "Staple Sort". Installation of a punch module in addition to an inner finisher, a finisher or a saddle finisher is required to use "Punch".

# <span id="page-5-0"></span>**USING Dropbox Connector**

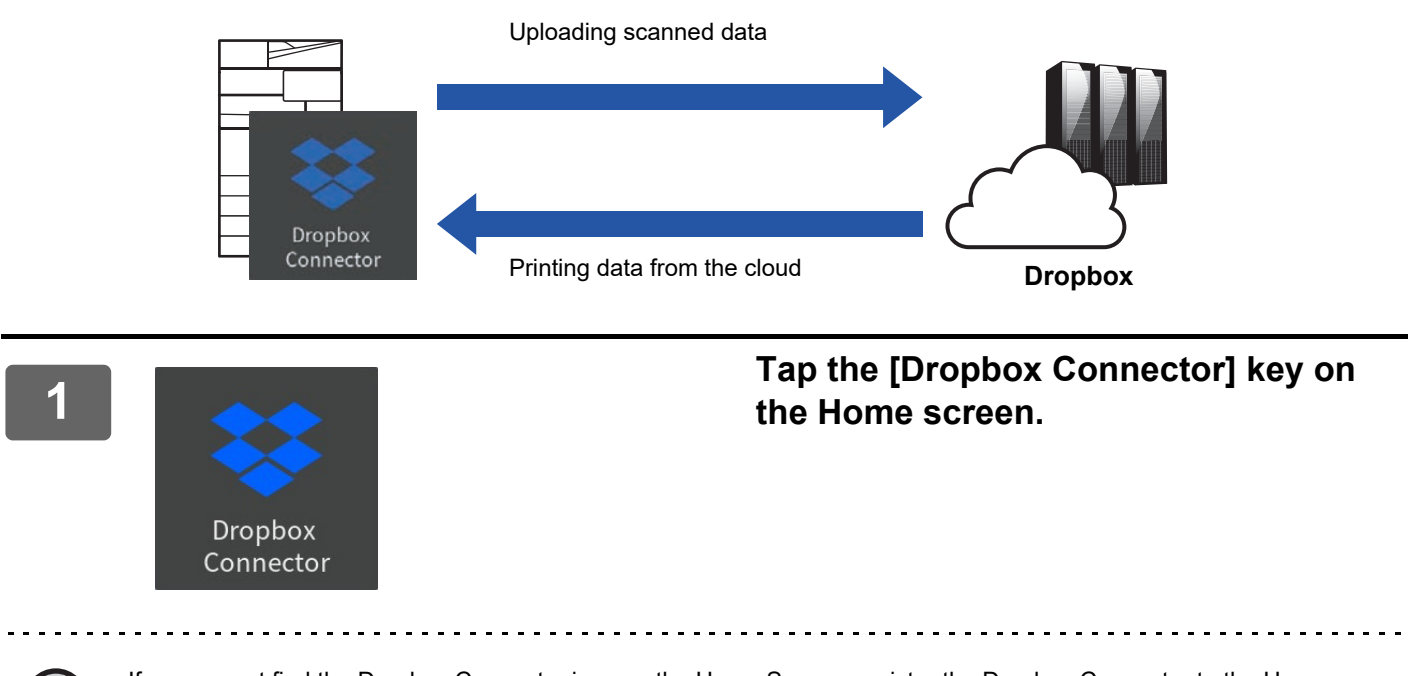

If you cannot find the Dropbox Connector icon on the Home Screen, register the Dropbox Connector to the Home Screen in the Home Screen Settings of the machine System Settings.

**<sup>2</sup> When the Dropbox login screen is displayed, enter the login e-mail address and password, and tap the [OK] key.**

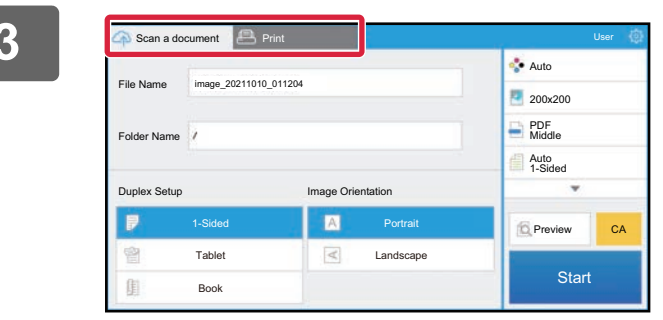

**<sup>3</sup> To scan the originals and upload the scanned data, tap the [Scan a document] tab.**

**To print the file, tap the [Print] tab and switch to the print screen.**

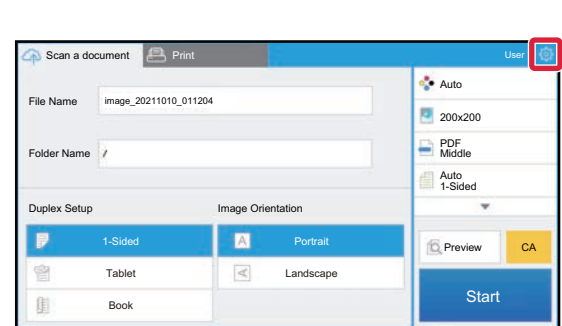

**4 Property of the second and want to log When you are done and want to log**<br> **out, tap**  $\overset{\circledR}{\bullet}$  **and tap [Switch Accounts].** Returns to the login screen.

## **Print data**

Select the files that you wish to print. Up to 10 files can be printed simultaneously. Up to 16 print jobs can be reserved.

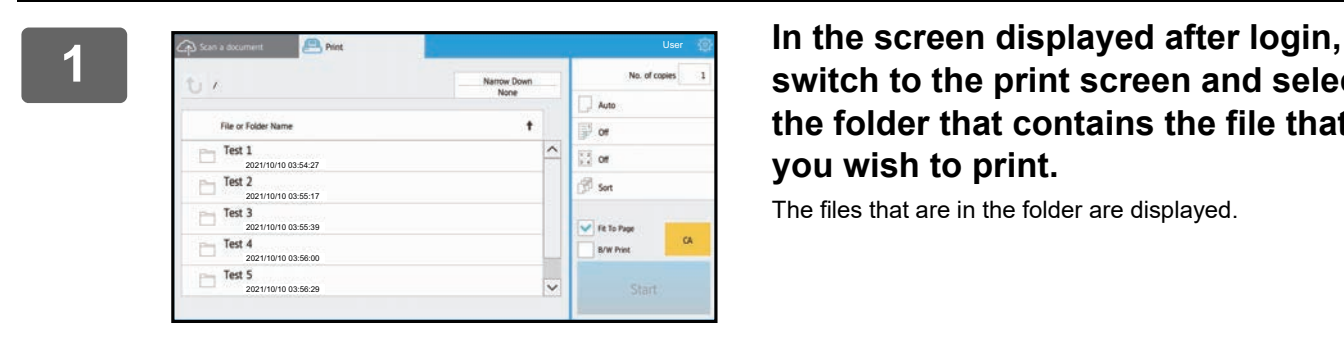

# **switch to the print screen and select the folder that contains the file that you wish to print.**

The files that are in the folder are displayed.

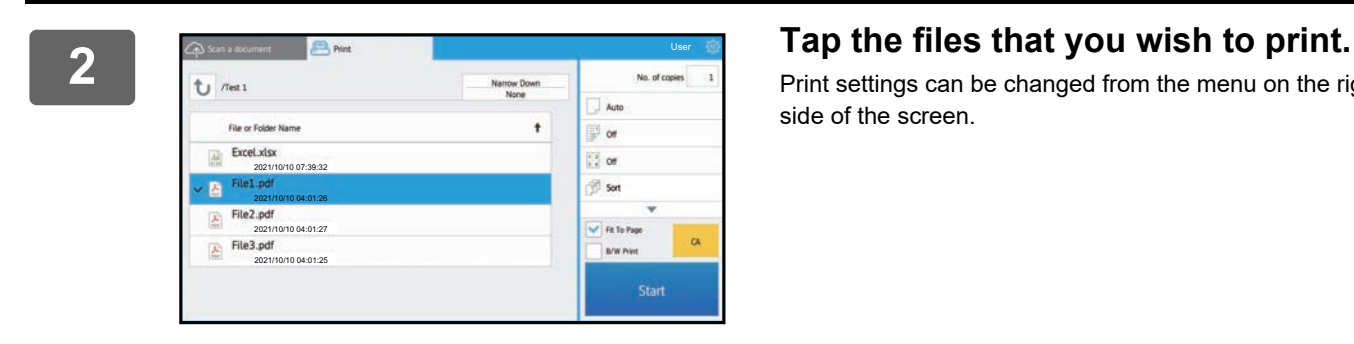

Print settings can be changed from the menu on the right side of the screen.

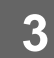

#### **3 Tap the [Start] key.**

The selected file will be printed.

# **Print settings**

To print a single file, you can change the following settings. When multiple files are selected, only the number of copies can be changed. Initial values are used for the other settings.

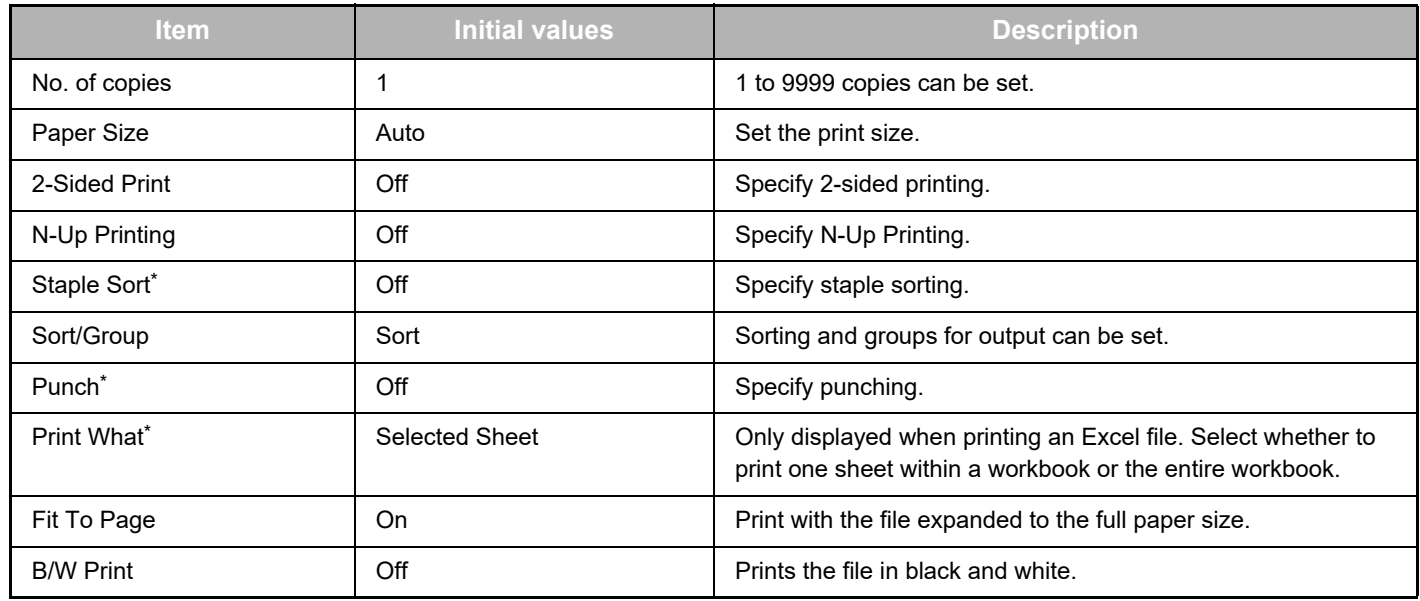

\* Installation of an inner finisher, a finisher or a saddle finisher is required to use "Staple Sort". Installation of a punch module in addition to an inner finisher, a finisher or a saddle finisher is required to use "Punch". Depending on the model, the Direct Print Expansion Kit may be required to use "Print What".

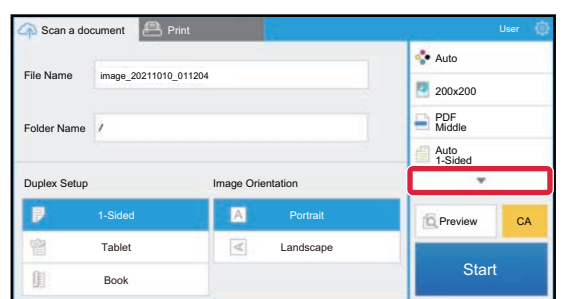

Tap ▼ to view all of the print settings that can be used.

## **Scan/upload data.**

Upload the data scanned on the machine to Dropbox. Select the folder where you want to store the file. Scanned data up to the size set in "Maximum Size of Data Attachments(FTP/Desktop/Network Folder)" of System Settings (Administrator) or up to 9999 sheets (pages) per file can be uploaded.

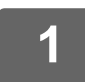

#### **1 Set the original in the machine.**

For the procedure for setting the original, see the manual of the machine.

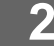

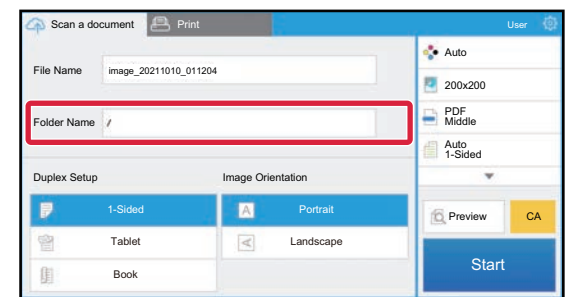

#### **2 Tap the Folder Name.**

The folder registered in Dropbox is displayed.

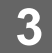

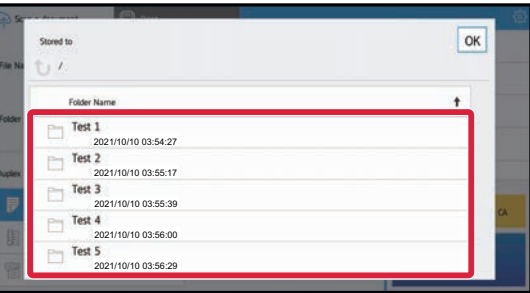

#### **3 Select the folder that you wish to save.**

Tap the folder that you wish to save and tap the [OK] key. Returns to the screen of step 2.

The name of the selected folder is displayed as the folder name.

#### **4 Tap the [Start] key.**

The selected file will be scanned.

# **Scan settings**

#### **Base screen**

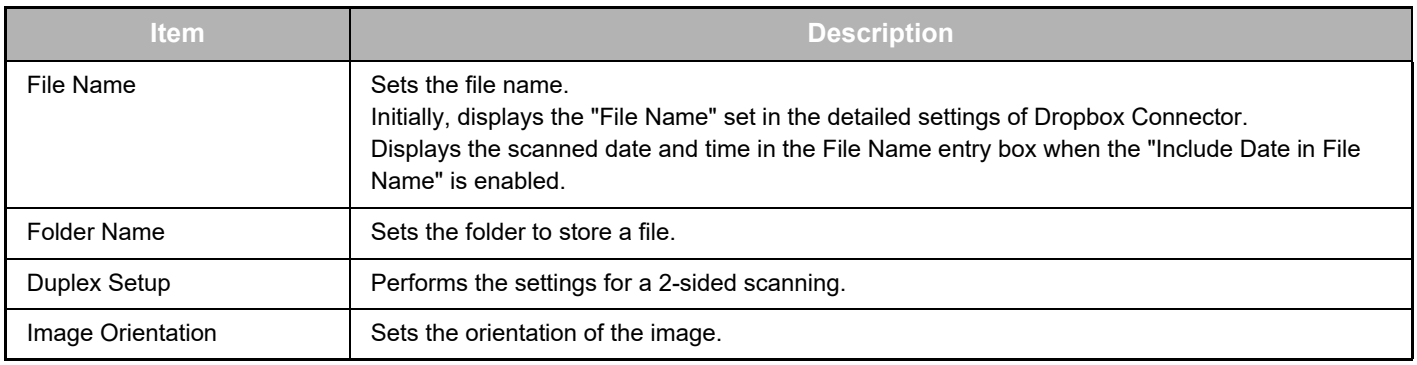

#### **Scan setting screen**

When scanning, the following settings can be configured.

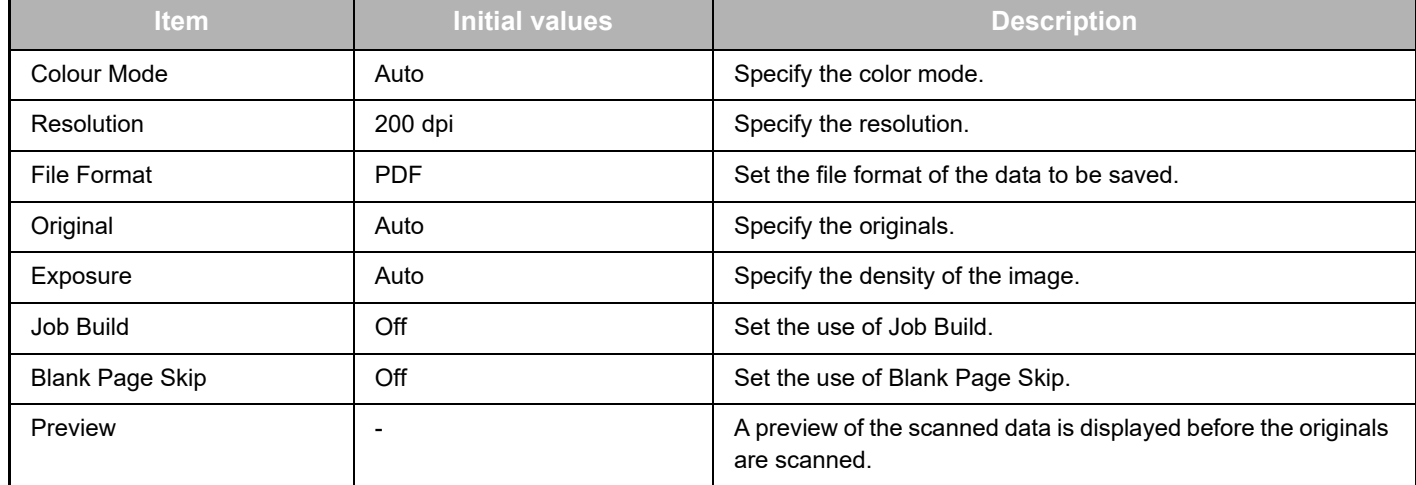

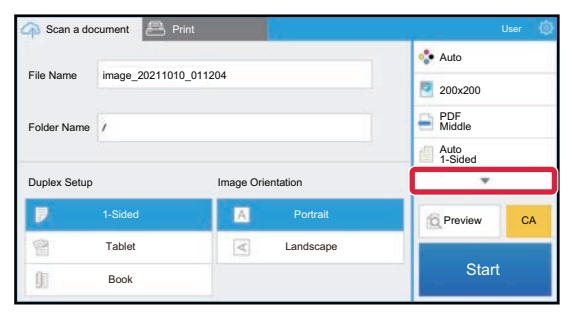

Tap ▼ to view all of the scan settings that can be used.

### **Apply the current value as the default value/Return default value to factory default**

After changing each setting, tap  $\otimes$ , and tap [Apply the current value as the default value] to set the current value to the default value when logging in.

Tap [Return default value to factory default] to return the default value of setting to the factory default.

If a password entry screen is displayed, enter the administrator password of this machine.

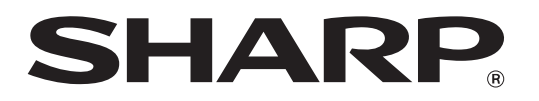

**SHARP CORPORATION** 

dropbox-connector\_a30-01a\_en